# **Instructions for looking up and requesting classes**

#### **Before you begin:**

- 1. Have a copy of your audit form or a list of classes that you need to complete ECA requirements
- 2. Have your EID (E number) handy or memorized
- 3. Have a copy of your EDP out so you can pencil in your classes
- 4. Have a copy of:
	- a. ECA Program Completion [Requirements](https://docs.google.com/document/d/1ALTd3HSIVKL0k7KmG0SzGESFra6HkBtvFdNZ54YH8Bg/edit)
	- b. EMU General Education [Requirements](https://catalog.emich.edu/content.php?catoid=37&navoid=10132)

#### **Looking up classes:**

- 1. Log on to your myemich account: my.emich.edu
- 2. Find the **Student Academic Services**

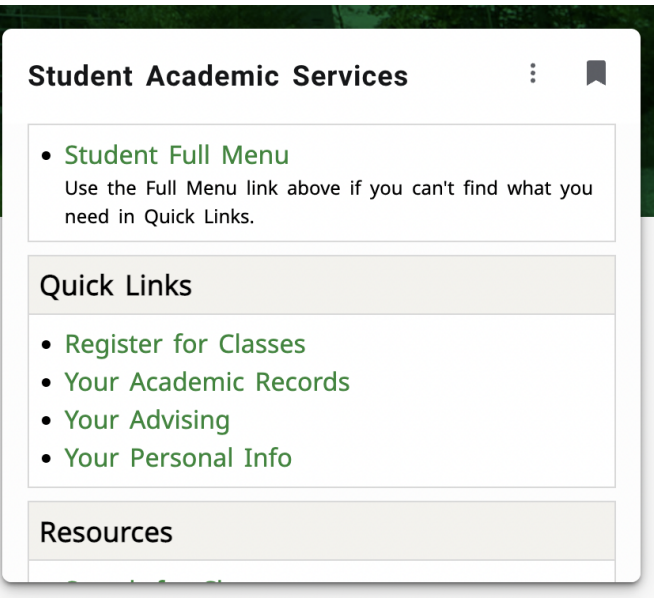

- 3. Click on **Register for Classes**
- 4. Click on **Look up classes**
- 5. In the pull down menu for "**search by term**", choose the term you are looking for (ex. Winter 2023) and click on **submit**
- 6. In the pull down menu under "subject" scroll down until you find the type of class you are interested in. Click on the course type (ie, Communication) and click on the **course search** button below the list of class types

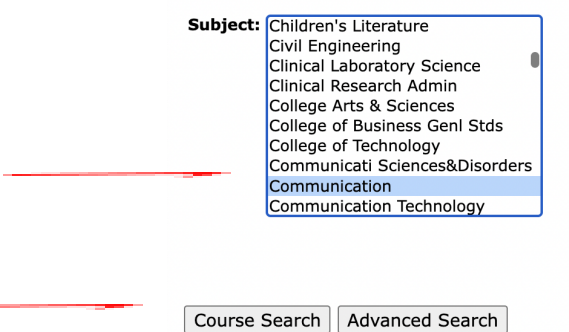

7. Choose the course you are interested in from the list that comes up after you clicked on Course Search, in this example, COMM 124 – Foundations of Speech and click on **View Sections**

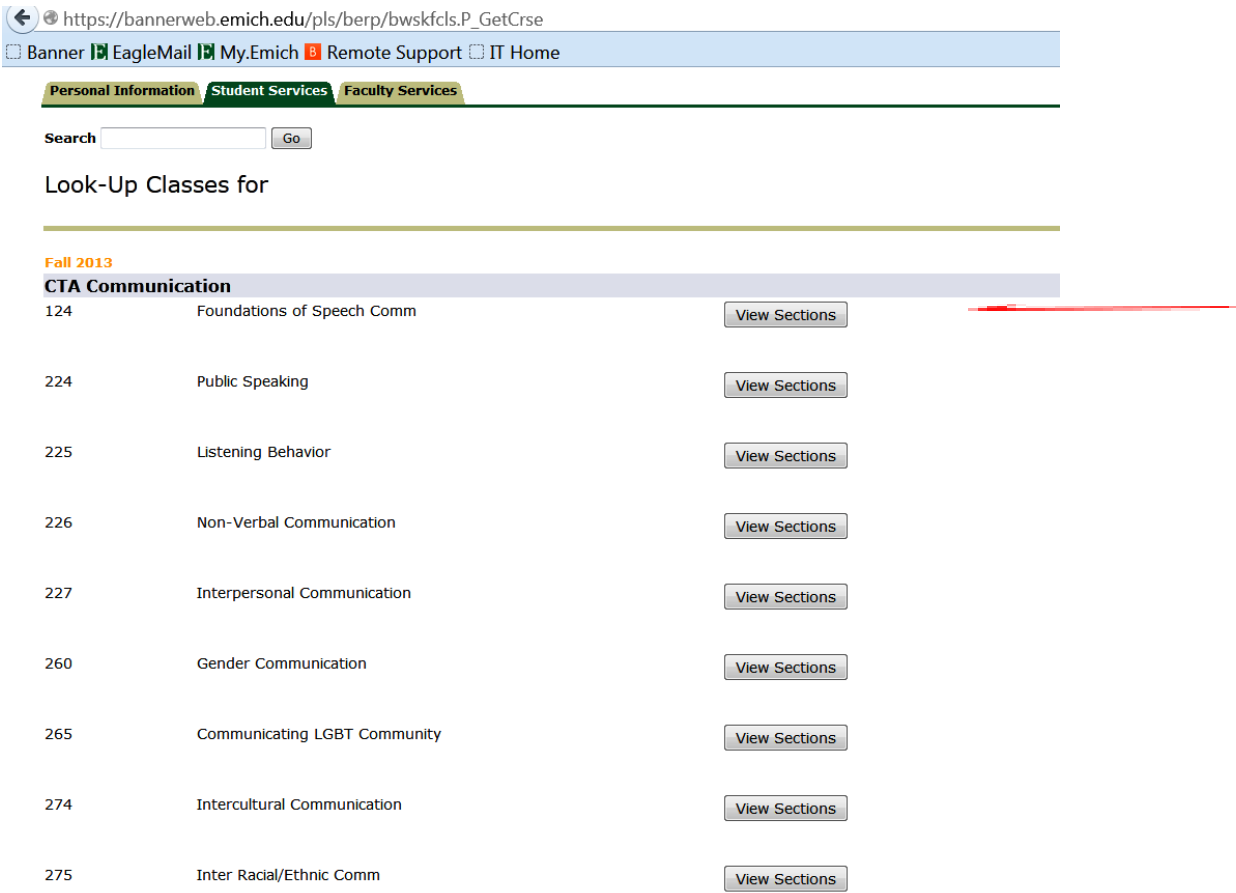

8. Now you have to look at the list of course sections and choose one. However you have to understand what the columns mean and what classes you **cannot** choose.

### **Things to remember:**

- You **cannot** request classes that are **Honors** sections or have special codes like **CSIE** section – you will find this information under the Attribute column
- Make sure you are aware of the days and times the class meets
	- $\Box$  MW = Mondays and Wednesdays
	- $\Box$  TR = Tuesdays and Thursdays
	- $\Box$  F = Fridays
- **●** Check the **campus code** for the class.
	- o  $M1 =$ Main Campus
	- o OA = Online Asynchronous (no set meeting times)
	- o OS = Online Synchronous (online, but as specific meeting times)
	- o

**●**

**●** Make sure there is room in the class. Right after the days and times columns, there are 3 columns of numbers. The first is Cap, the second is Act and the third is Rem.  $Cap =$  number of students who can register for a class.  $Act =$  number of students currently registered for the class. Rem = number of spots remaining. **If**  $\text{Rem} = 0$ , **there is no room in the class.** Also, keep in mind, that just because there is room in the class online, does not mean there is room for ECA students in the class. We do not allow more than 20% of the class capacity to be ECA students. So if a class has a capacity of 24, we will not allow more than 5 ECA students to register for the class.

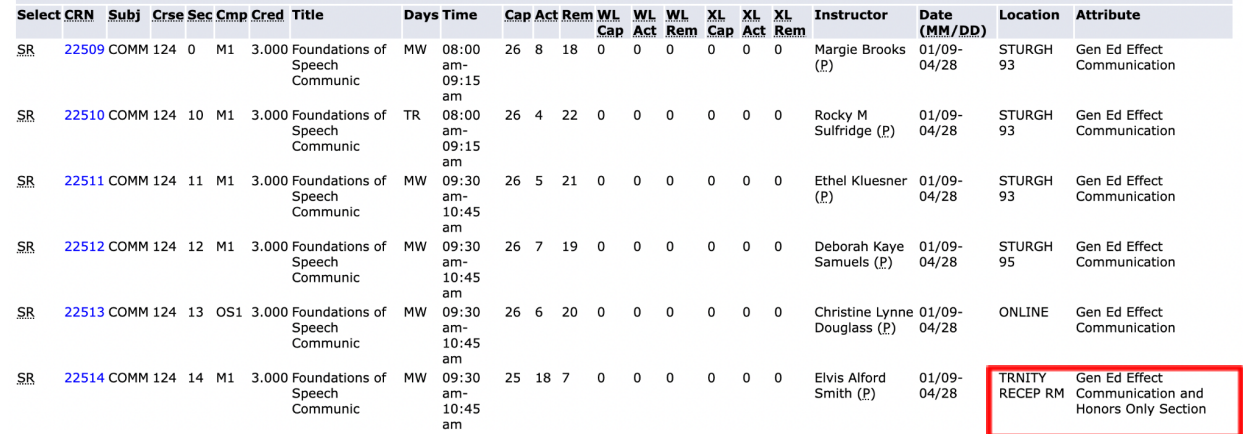

Using the above list of choices as an example, there is 1 COMM 124 section that you cannot request because it is an honors section.

Under the Attribute column, you can also see that this class will count as a general ed requirement and will fulfill the Effective Communication requirement. When you look up other gen ed classes, they will be identified in the **Attribute** column.

- 9. Let's say that you are a morning person, and you like the MW 8-9:15 class. Now what?
	- Look for the CRN, Class Prefix and Number, Section number, title, day/time and number of credits and transfer them to the schedule request form:

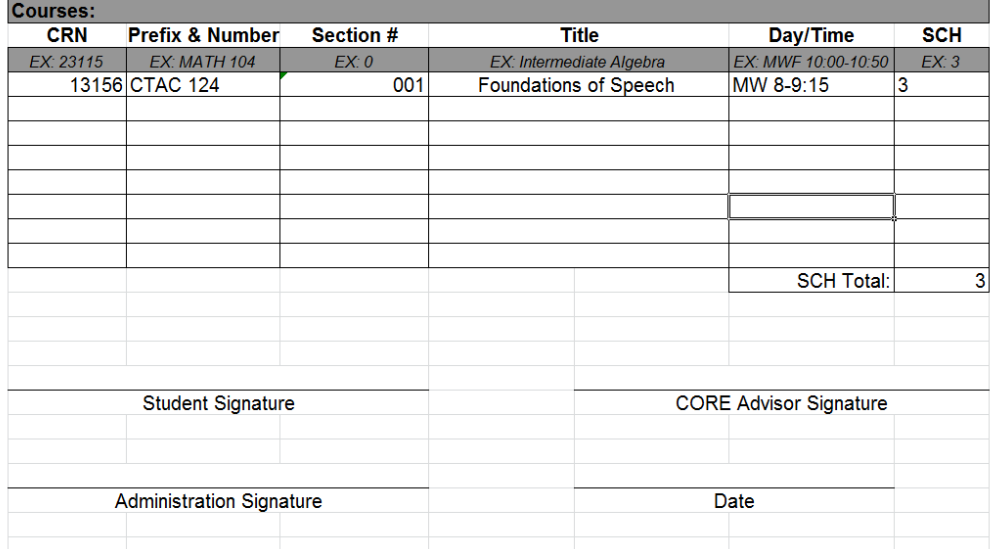

- 10. You are almost done. You need to request enough credits to be considered a full time student. Students are considered full time if they are taking 12 or more credits. Sometimes, it is better if you take between 9 and 11 credits. If this is your situation, you will need to get a [reduced](https://www.earlycollegealliance.info/downloads/eca/reduced_schedule_exception_form_1.pdf) credit waiver form signed. (available at the ECA website in the waivers and forms section under student resources).
- 11. Once you have your schedule request completed, sign it and give it to your Scheduler (and copy your CORE Advisor), who will check to make sure your request is meeting your requirements and that there are ECA spots available.
- 12. Remember, you must type the schedule request form in order to submit it. There is a copy available at the ECA website : <http://www.earlycollegealliance.info/>

One last thing….

- This is more for students who are farther into the program and taking classes that require pre-requisites or co-requisites.
	- $\Box$  **Pre-requisite** = class that you must pass before you can take this class
	- $\Box$  **Co-requisite** = class you must take at same time (this is usually the case with science classes where you have to take both the lecture and lab portions simultaneously
- To determine whether or not a class you are interested in has pre-requisites or co-requisites, do the following:

1. Look up the class following the previous instructions to step 10. For example, let's say you wanted to take Chem 123. You get to the list of choices:

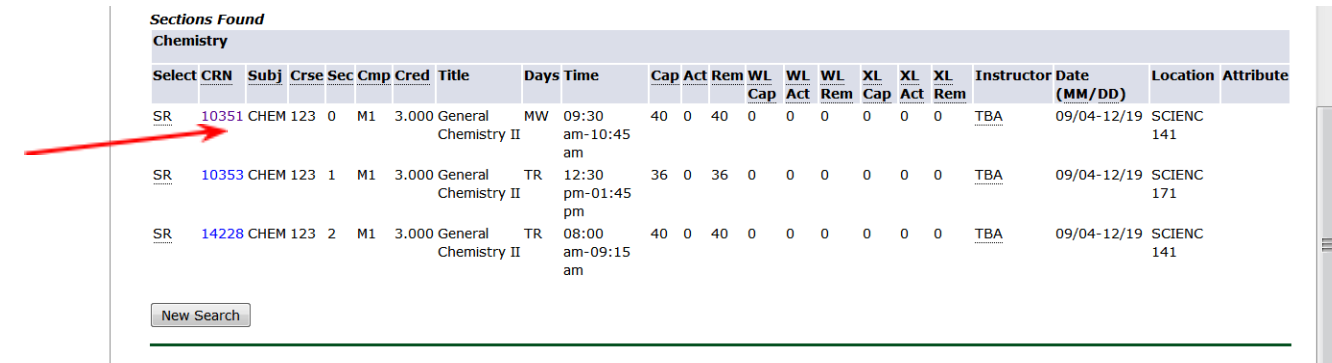

[ Week at a Glance | Student Detail Schedule | View Fee Assessment ]

You are interested in the MW 9:30-10:45 section. Now to check for pre-reqs and co-reqs. Click on the CRN (10351 in this example). The next screen you get to looks like this:

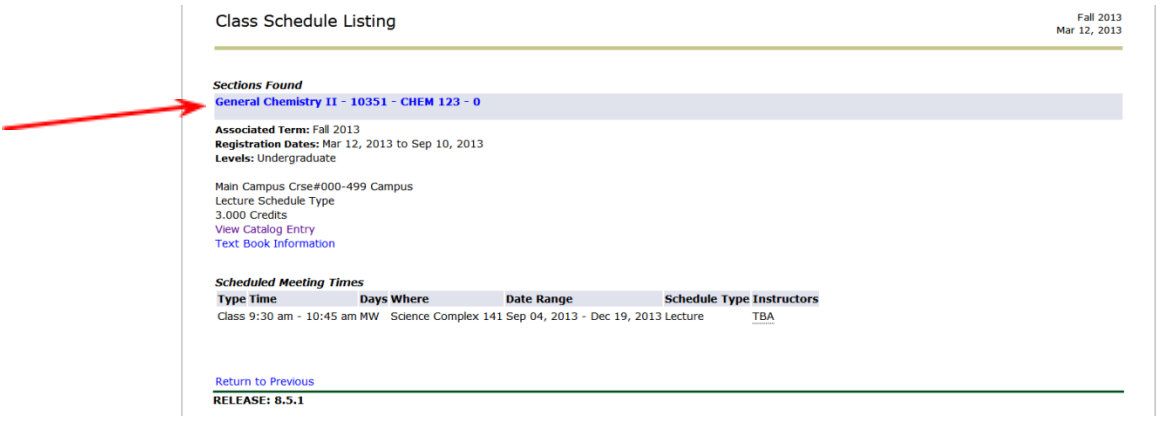

## Click on **the class name, crn and section indicated by the red arrow**. This will bring you to a screen that looks like this:

□ Banner D EagleMail D My.Emich B Remote Support □ IT Home

**Detailed Class Information** General Chemistry II - 10351 - CHEM 123 - 0

**Associated Term: Fall 2013** Levels: Undergraduate

**Degistration Availability** 

Main Campus Crse#000-499 Campus Lecture Schedule Type 3.000 Credits View Catalog Entry **Text Book Information** 

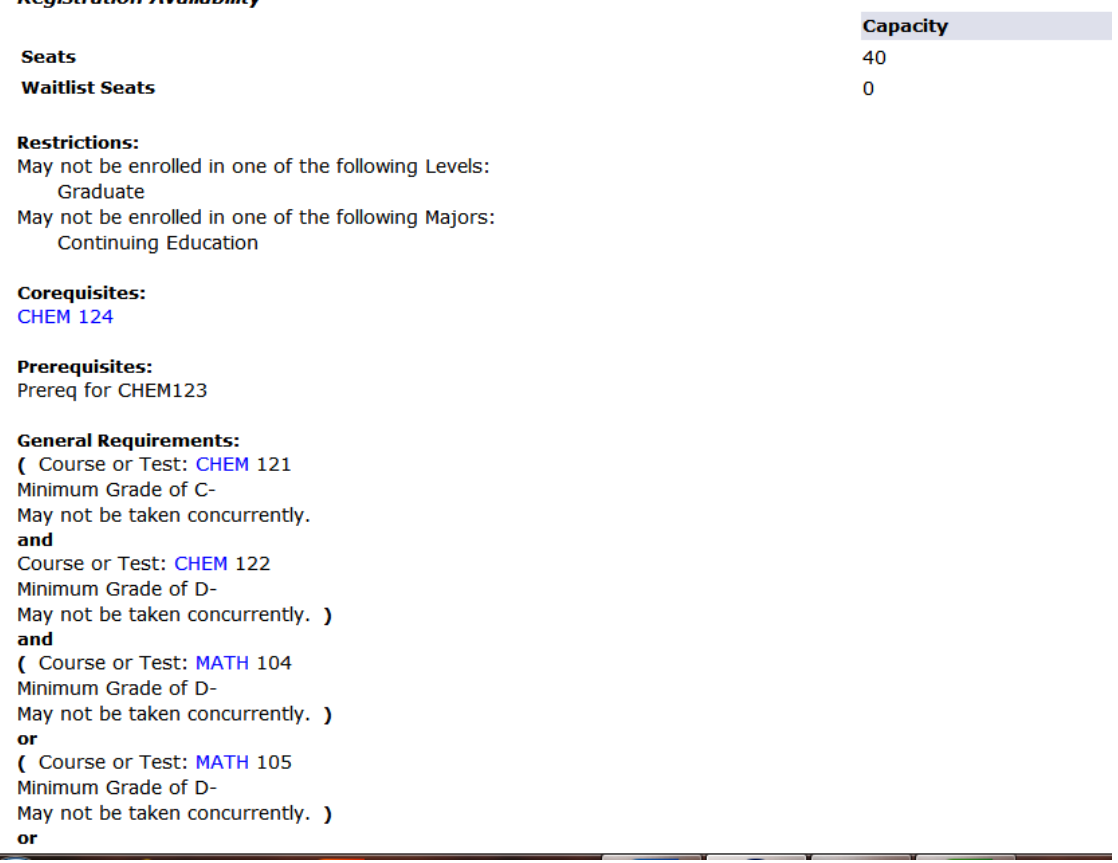

This tells you that you must take Chem 124 at the same time (co-requisite) and have to have taken Chem 121/122 and Math 104 or etc... (pre-requisites)

Most classes will not have this long of a list of pre-req and co-req classes but you should be able to check whether or not you meet the requirements for the class you are interested in.